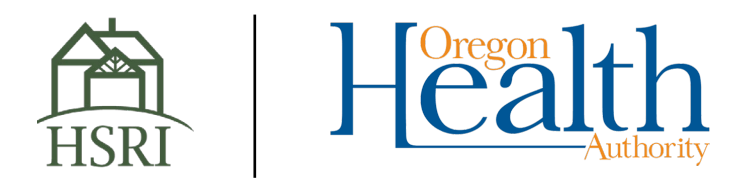

# APAC Data Submission and Quality Portal: User Manual

# <span id="page-0-0"></span>Version History

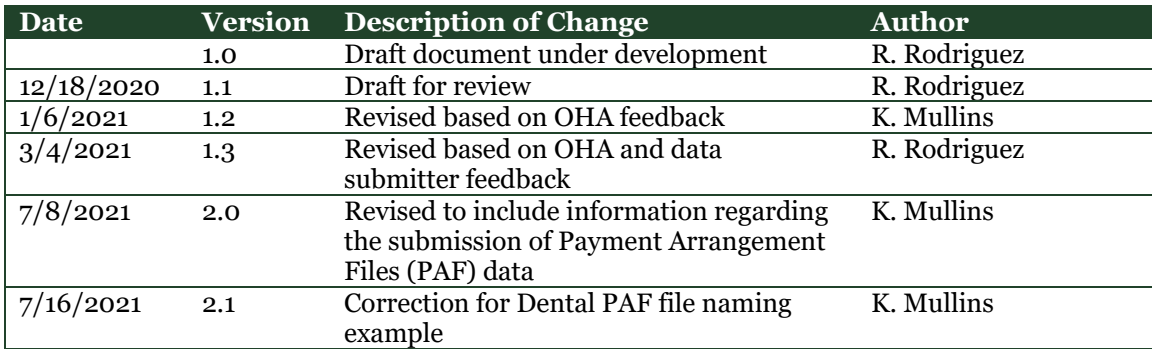

# Contents

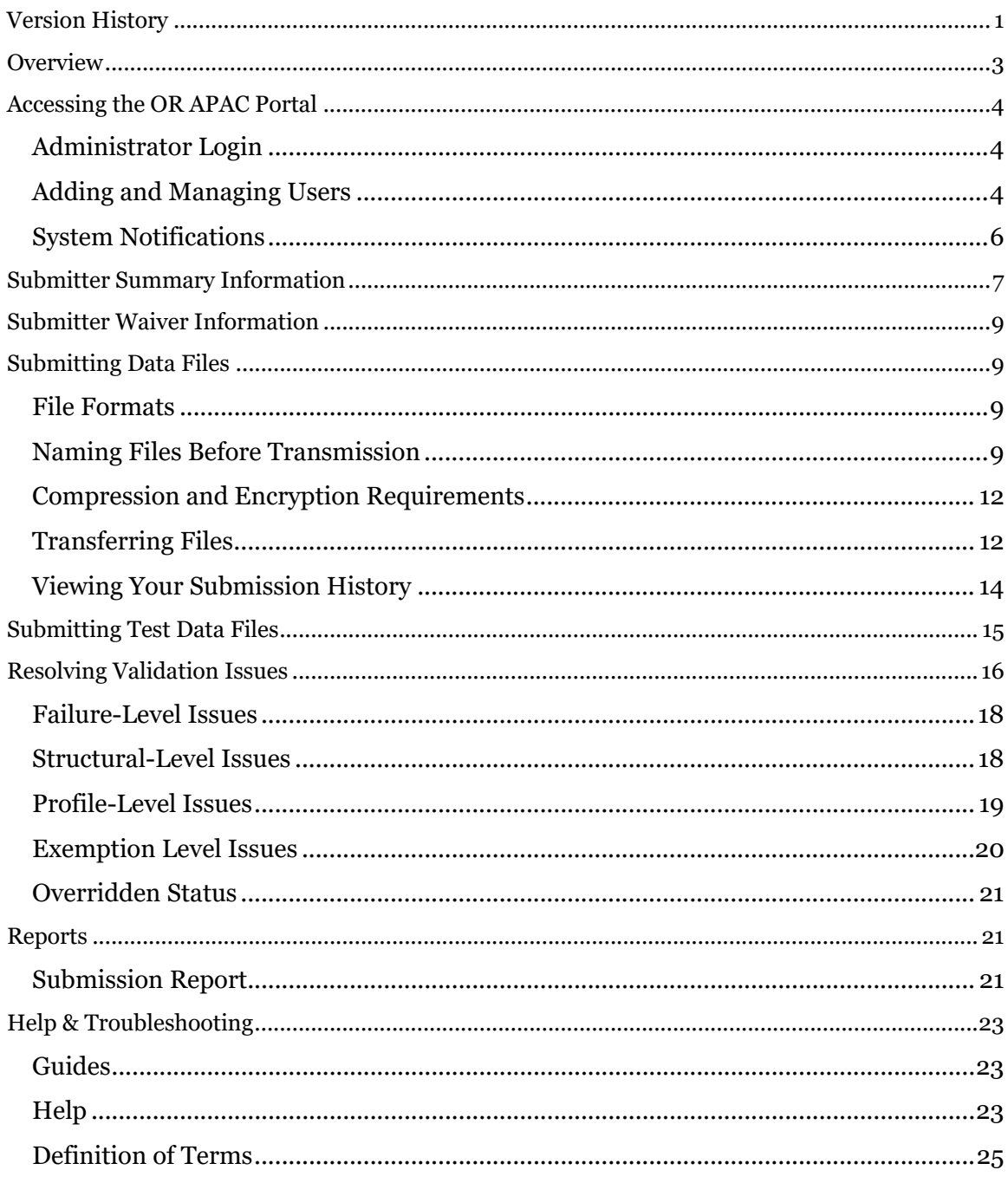

### <span id="page-2-0"></span>**Overview**

This manual aims to provide users of the APAC Data Submission and Quality Portal with step-by-step instructions for using key features of the system.

As the Administrator of the Oregon All Payer All Claims (OR APAC) Reporting Program, the Oregon Health Authority (OHA) has determined you are required to submit to the APAC. The requirements for these submissions are found on the APAC website here: <https://www.oregon.gov/oha/HPA/ANALYTICS/Pages/APAC-Data-Submissions.aspx>

OHA has contracted with Human Services Research Institute (HSRI) and their partner NORC at the University of Chicago to build and maintain the portal. All data is transferred directly to servers controlled by NORC, a non-profit organization that specializes in secure data warehousing. Data is then validated through HSRI systems that are built and stored entirely within NORC's secure data enclave.

# <span id="page-3-0"></span>Accessing the OR APAC Portal

You can access the OR APAC Portal directly at<https://apac.norc.org/>

![](_page_3_Picture_69.jpeg)

### <span id="page-3-1"></span>Administrator Login

If you are a new data submitter, HSRI will work with your company to pre-register at least one Administrator user. The Administrator(s) for your company should be the first to login to the APAC Data Submission and Quality Portal. Administrators will receive their username and a temporary password from [portal@apac.norc.org.](mailto:portal@apac.norc.org)

#### <span id="page-3-2"></span>Adding and Managing Users

Administrators can add and manage users by going to the **User menu**.

Adding Users Click the **Register User button** to add a new user.

![](_page_4_Picture_98.jpeg)

- Enter the user's name and email address and create a username for them (user can update this later).
- If your company has multiple payer abbreviations or "Divisions" the new user should be associated with, please reach out to the APAC Help Desk for assistance [\(APAChelp@hsri.org\)](mailto:APAChelp@hsri.org).
- Select a role for the new user:
	- o **Administrator:** This role has access to all aspects of the portal. Administrators review and manage the registration of users and will receive communications about all submissions for their company.
	- o **Data Submitter:** This role can view detailed validation and quality assessment results for all submissions and will receive communications about claims (Appendices  $A - G$ ) submissions for their company.
	- o **PAF Submitter:** This role can view detailed validation and quality assessment results for all submissions and will receive communications about PAF (Appendices 1 & 2) submissions for their company.
	- o **None:** This role can only access help resources and will be included on general information distribution lists.

• Click the **Register button**. This will automatically generate an email to the new user with instructions for navigating to the portal and logging in with a temporary password.

![](_page_5_Picture_67.jpeg)

Updating and Removing Users

Administrator users are responsible for ensuring user accounts remain up to date. Automated emails and general communications are reliant on this information being accurate. Existing accounts can be edited by clicking the Edit link under Actions. Users can be removed by clicking the Delete link under Actions.

![](_page_5_Picture_68.jpeg)

# <span id="page-5-0"></span>System Notifications

The portal sends notifications to users (for example, to let them know that submitted files have been validated, an exemption request has been approved/or rejected, or a new user account has been created). All system notification emails will come from [portal@apac.norc.org.](mailto:portal@apac.norc.org) Users with the Data Submitter role receive automated emails when files are received, validated, and when exemption requests are approved/denied. All

Administrators and Data Submitters receive automated emails regarding data submission deadlines and late notices. *This is an unmonitored email address and should not be replied to –* if you need assistance reach out to the APAC Help Desk  $(APAChelp@hsri.org)$ . The home screen also serves as a communications center, displaying general system information such as upcoming deadlines and updated resources information.

# <span id="page-6-0"></span>Submitter Summary Information

Each payer abbreviation has a set of information associated with it regarding submission expectations. This information is found in the Summary screen. This information is maintained by OHA APAC and HSRI staff, but Administrators should review this information to ensure accuracy.

![](_page_7_Picture_66.jpeg)

- **Name** this is the payer code associated with this division.
- **Encryption Key** this is the key or password used to encrypt your files if submitting with 256 AES encryption. Not required for PGP encryption.
- **Plan Type Information** this is where information that might be relevant to APAC and data users can be entered. Examples include: Self-funded plan, Dental HMO, Medicare supplement, Third Party Administrator (TPA).
- **Mandatory Reporters** this lists the mandatory reporter associated with this payer code.
- **File Types** this lists the file types expected from the payer code the user is logged in under/has selected when the payer code is the payer. . If files are submitted on behalf of another payer code, they will not be listed for the submitting payer code, they will be listed in the Summary screen for that payer code.
- **Coverage Types and Covered Lives** this is where information that might be relevant to APAC and data users can be entered.

### <span id="page-8-0"></span>Submitter Waiver Information

If you believe your organization should not be required to submit one or more files, [complete form APAC 1a](https://www.oregon.gov/oha/HPA/ANALYTICS/APAC%20Page%20Docs/APAC-1a-waiver.pdf) (PDF) and email to [apac.admin@dhsoha.state.or.us.](mailto:apac.admin@dhsoha.state.or.us)

If approved, the information will be entered into the APAC Data Submission and Quality Portal. Porter users can view the approved requests by going to the Waivers menu.

![](_page_8_Picture_146.jpeg)

# <span id="page-8-1"></span>Submitting Data Files

### <span id="page-8-2"></span>File Formats

Data will be submitted in the same file format as currently required in the Administrative Rule Appendices A-G and  $1 \& 2$ , Version 2019.1.0 (also applies to 2020.0.0). This information is also displayed in the portal under File Layouts.

### <span id="page-8-3"></span>Naming Files Before Transmission

Files that are not properly named will not be accepted. Data submitters will receive an automated "Improper File Name" email notification if the file is rejected due to naming issues.

#### Standard Naming Conventions

The instructions below outline how files should be named pre-compression and encryption and before transmission.

### *Appendices A - G*

### **Medical and Pharmacy Claims**

• File name pre-compression and encryption: <payer abbreviation>\_<submitter **abbreviation>\_<file type>\_<quarter>\_<file created date\_timestamp>.dat**

• Example file name pre-compression and encryption: HSRI\_HSRI\_MEDICAL\_2021Q1\_20210106\_120000.dat

#### **Dental Claims**

Dental files use a slightly different naming convention. In addition to the inclusion of "DENTAL" there is a double underscore between file type and quarter.

- File name pre-compression and encryption: **<payer abbreviation>\_<submitter abbreviation>\_<DENTAL>\_<file type>\_\_<quarter>\_<file created date\_timestamp>.dat**
- Example file name pre-compression and encryption: HSRI\_HSRI\_DENTAL\_ENROLLMENT\_\_2021Q1\_20210106\_120000.dat

#### *Appendices 1 and 2*

#### **For payers submitting medical files:**

- Payment Arrangement file name pre-compression and encryption: **<payer abbreviation>\_<submitter abbreviation> \_APMProvider\_<Year>\_<file created date\_timestamp>.dat**
- Example OMIP\_OMIP\_APMProvider\_2020\_20210930\_010101.dat
- Payment Arrangement Control Totals file name pre-compression and encryption: **<payer abbreviation>\_<submitter abbreviation> \_APMTotals\_<Year>\_<file created date\_timestamp>.dat**
- Example OMIP\_OMIP\_APMTotals\_2020\_20210930\_010101.dat

#### **For payers submitting dental files:**

- Dental Payment Arrangement file name pre-compression and encryption: **<payer abbreviation>\_<submitter abbreviation> \_DENTAL\_APMProvider\_\_<Year>\_<file created date\_timestamp>.dat**
- Note: There is a double underscore between 'DENTAL\_APMProvider' and <Year>.
- Example OMIP\_OMIP\_DENTAL\_APMProvider\_\_2020\_20210930\_010101.dat
- Dental Payment Arrangement Control Totals file name pre-compression and encryption: <payer abbreviation>\_<submitter abbreviation> **\_DENTAL\_APMTotals\_\_<Year>\_<file created date\_timestamp>.dat**
- Note: There is a double underscore between 'DENTAL\_APMTotals' and <Year>.
- Example OMIP\_OMIP\_DENTAL\_APMTotals\_\_2020\_20210930\_010101.dat

![](_page_10_Picture_219.jpeg)

#### *File Created Timestamp*

The file created timestamp component of the file name should be 6 digits and should be on a 24-hour format. The format of the timestamp is HHMMSS. HH = hours (24-hour),  $MM =$  minutes,  $SS =$  seconds.

Examples: 081230 = 8:12 AM and 30 seconds 160511 = 4:05 PM and 11 seconds

#### Accepted File Extensions

Files without one of the following file extensions will be rejected. Additionally, files with two or more extensions (.dat.pgp) will be rejected. These extensions are added after the files are encrypted and compressed and before transmission.

- .zip
- .7z
- .pgp
- .gpg

### <span id="page-11-0"></span>Compression and Encryption Requirements

To ensure the security of personally identifiable information and personal health information, and to reduce file transmission times, OHA requires submitters to compress and encrypt all files before uploading. This file-level encryption ensures the confidentiality of all data submitted to the warehouse, not just certain sensitive fields. See below for encryption guidelines.

- Each file that is to be uploaded to the OR APAC Portal should be added to a *separate*  zip archive. Archives with multiple files will *not* be accepted.
- The archive MUST be encrypted using 256-bit AES encryption using the submitter's unique encryption password. This password must be obtained within the portal under each Division's Summary page (shown below).
- If PGP encryption is preferred, please contact the Help Desk to ensure proper set up of transmission. If using PGP, files do not need to be zipped after encryption.
- If your organization requires the use of GPG encryption, please reach out to the Help Desk for assistance.

![](_page_11_Picture_138.jpeg)

# <span id="page-11-1"></span>Transferring Files

All files transferred via SFTP will be automatically associated with the submitter account based on the file name. It is important that the files be named per a standard naming convention outlined above to ensure that the file type and submission periods can properly be discerned.

Many tools exist for Secure File Transfer Protocol*. FileZilla* and *WinSCP* are two examples. Please refer to your program's documentation for help with setup, if needed.

#### SFTP Accounts

Data submissions will be made via SFTP. Accounts are generated for each submitter and credentials are provided to the designated individual via secure download from NORC at the University of Chicago.

SFTP account passwords are reset every 90 days to comply with security requirements. Please contact the APAC Help Desk if you need guidance on how to best manage your account and meet your business needs.

Connection and Folder Information

- Server Name: *transfer.norc.org*
- User: the account name issued via secure download
- Password: the SFTP password issued via secure download
- Directory:
	- o [root]/incoming/Claims\_Prod
		- The *Claims Prod* folder should be used to submit the following production file types: Appendix A: Eligibility, Appendix B: Medical Claims, Appendix C: Pharmacy Claims, Appendix D: Dental Claims, Appendix E: Provider, Appendix F: Subscriber Billed Premium, Appendix G: Control Totals.
		- Files submitted to this folder will be processed and viewable in the production APAC Data Submission and Quality Portal.
	- o [root]/incoming/PAF\_Prod
		- The *PAF Prod* folder should be used to submit the following production file types: Appendix 1: Payment Arrangement and Appendix 2: Payment Arrangement Control.
		- Files submitted to this folder will be processed and viewable in the production APAC Data Submission and Quality Portal.
	- o [root]/incoming/Claims\_Test
		- The *Claims Test* folder should be used to submit the following test file types: Appendix A: Eligibility, Appendix B: Medical Claims, Appendix C: Pharmacy Claims, Appendix D: Dental Claims, Appendix E: Provider , Appendix F: Subscriber Billed Premium, Appendix G: Control Totals.
		- Files submitted to this folder will be processed and viewable in the test APAC Data Submission and Quality Portal.
	- o [root]/incoming/PAF\_Test
		- The *PAF Test* folder should be used to submit the following test file types: Appendix 1: Payment Arrangement and Appendix 2: Payment Arrangement Control.
		- Files submitted to this folder will be processed and viewable in the test APAC Data Submission and Quality Portal.

Transmission Requirements

The system requires the submission of single files only into the appropriate folders. Do not bundle single files under a folder and upload that new folder into the designated Claims and PAF folders. Doing this would create an error in the file transfer process.

Do not submit files under the top Incoming folder structure instead of one of the four designated Claims and PAF folders, as that file would not be processed and will remain un-transferred on the SFTP server.

# <span id="page-13-0"></span>Viewing Your Submission History

All files successfully submitted via the SFTP process can be viewed by going to the Submissions menu. You can filter the list using Type, Role, Mode, Status, Start Year, Quarter, End Year, End Quarter. Any file associated with the payer code/division will be displayed regardless whether it is the payer or submitter identified in the file name. If you want to see files for which the division is the payer or the submitter you can use the Role filter to filter out other files.

![](_page_13_Picture_102.jpeg)

### Determining a File's Status

Once a file has been received, its status will show as one of the following:

- **Queued:** The file is waiting to be processed and validated.
- **Processing:** The file is being processed and validated.
- **Failed:** The file has one or more validation issues, causing it to fail.
- **Passed:** The file has passed all validation rules and will be loaded to the data warehouse for additional quality control checks.

![](_page_14_Picture_52.jpeg)

# <span id="page-14-0"></span>Submitting Test Data Files

Test claims data files may be submitted to the production portal anytime. Files need to be prepared and submitted as if they are production data and as described in the Submitting Data Files section above. Any test file you do not want ingested into the APAC Data Warehouse for further processing and quality assessment needs to be cancelled in the production portal no later than each submission deadline (May 1. July 31 etc.).

Test payment arrangement files will be submitted to the test portal during a specified period in July 2021. More information will be distributed.

To cancel a file, go to the Submissions screen and click the Cancel link under the Actions column. You will be asked to confirm. Click the Yes button. Once cancelled the file will no longer be displayed in the Submission screen.

![](_page_14_Picture_53.jpeg)

![](_page_15_Figure_0.jpeg)

HSRI is evaluating a longer-term solution for data submitters to submit test files. Options may include reopening the test APAC Data Submission and Quality Portal or developing a new file naming convention to denote test files.

# <span id="page-15-0"></span>Resolving Validation Issues

The validation system was designed to be user friendly, allowing Data Submitters to resolve many issues quickly and easily. A full list of the Validation Rules is located in the APAC Data Submission and Quality Portal under "Guides."

![](_page_15_Picture_48.jpeg)

When a validation fails, an issue will be generated. Issues must be resolved before the file can be accepted. There are five types of validation issues: Structural, Failure, Exemption, and Profile. Each is defined below. The validation rules for each file type and structurallevel validations across file types can be viewed under the Validation Rules menu.

Exemption and Override requests can be requested by the Administrator or Data Submitter for the division with the failed file. If your user account is associated with more than one division or payer abbreviation you need to make sure you're viewing the appropriate division to make a request. To do so, you need to navigate to Company Level > Select "Summary" > Divisions > Select Division > "Submissions" > Navigate to Failed Files > Click on "Results" > Navigate to specific failure > Click on "Details" > Click on "Request Override".

![](_page_16_Picture_51.jpeg)

You can filter the validation rules using Rule Set and Issue Type.

After your files have been validated (within 24 hours of your submission) you will receive an email notification whether your file has passed or has issues. To review the validation issues, go to the Submission screen and click Results for a file.

![](_page_16_Picture_52.jpeg)

- Click on "Details" to see the specifics of a validation issue.
- There are two options for reviewing additional information:
	- o Click "Details" to view a listing of failing records and values.<br>  $\circ$  Click "Summary" to view the most frequently failing values.
	- Click "Summary" to view the most frequently failing values.
- After reviewing the specifics of the validation issue, you will be able to determine if a resubmission is needed or if overrides are possible.
- Resolution of these failures can only be made by the submitting entity (those listed as the submitter in the file name).

#### <span id="page-17-0"></span>Failure-Level Issues

"Failure" level issues typically involve an intrinsic issue with the format of the data. These issues cannot be overridden and will need to be fixed and resubmitted.

#### <span id="page-17-1"></span>Structural-Level Issues

Structural-level issues occur when the file fails to meet the required file format. Details about the file format requirements can be viewed in the Guides menu under "File Layouts." A list of structural-level validations is available under the Validation Rules menu. Structurallevel validation issues cannot be overridden and must be resolved for a file to be accepted. They typically prevent the use or evaluation of the data.

![](_page_17_Picture_118.jpeg)

The only way to resolve a structural-level issue is to correct the file format and resubmit the file.

Structural issues should always be resolved first. When a file contains structural issues (e.g., a field is too long) subsequent validations may be inaccurate. By resolving structural errors first, other validations can be successfully performed, and other issues may clear up as a result.

### <span id="page-18-0"></span>Profile-Level Issues

Profile-level issue types represent validations that are associated with optional fields that may vary by book of business.

Users can override validation issues for any Profile Issue Type by clicking "Override" on the Validation Result screen. You will need to provide a reason for the override. Profile-level overrides do not require approval.

![](_page_18_Picture_37.jpeg)

At the start of a new calendar year Profile-level overrides will be reset. Many payer's data improves over the course of the year. If you need to continue your override into the next

year, you can view a record of your overrides from past year when requesting the override or by clicking "View Override" on an existing Profile-level Override.

### <span id="page-19-0"></span>Exemption Level Issues

This issue type typically occurs with fields that are listed as required in the data submission requirements. Users can override validation issues for any Exemption Issue Type by clicking "Request Override" on the Validation Result screen. A submitter may request an exemption from a rule by providing an explanation or justification to OHA. If authorized, the explanation will be maintained in the system as metadata and made available to OHA data users. Exemptions are limited to the current calendar year.

![](_page_19_Picture_3.jpeg)

![](_page_20_Picture_48.jpeg)

### <span id="page-20-0"></span>Overridden Status

If a file has failed and multiple fields are showing a status of Overridden, this is simply an indicator that the field has a pre-existing exemption or profile override created by a user within the division. When you see this status in a file that has been shown to have failed the validation rules, focus on the fields that have a status of Failed—those are the fields that need to be resolved for the file to be successfully submitted into the portal. The Overridden fields are shown for your reference.

# <span id="page-20-1"></span>Reports

### <span id="page-20-2"></span>Submission Report

All users who are either an Administrator or Data Submitter user can view the Submission Report. To access the Submission Report, go to the Reports menu and select Submissions Report.

![](_page_21_Picture_29.jpeg)

This page allows a user to filter on the Start Year, Start Quarter, End Year, and End Quarter. The user will be able to view File Type, Period, Status, File ID, Date Submitted, and number of records for each submission.

To further investigate file submission issues, you can click on the File ID in the File ID column to open the validation results for the submitted file.

![](_page_21_Picture_30.jpeg)

Validation Results - 3435 / HSRI Test Payer / ME / 03/2020

![](_page_21_Picture_31.jpeg)

# <span id="page-22-0"></span>Help & Troubleshooting

### <span id="page-22-1"></span>Guides

### Validation Rules

This section provides a detailed look into the rules that are reviewed during the validation process. You are able to sort through various File Types and Issue Type (Failure, Profile, Exemption, Ad Hoc).

![](_page_22_Picture_67.jpeg)

### File Layouts

The specifics of your file layout requirements from the 'the Administrative Rule Appendices A-G and 1 & 2 version 2020.0' are summarized under the File Layouts in Guides. Any questions regarding specific data elements can be located under this section.

![](_page_22_Picture_68.jpeg)

### <span id="page-22-2"></span>Help

### User Manual

The user manual provides the How-Tos of using the portal. It will be updated on a rolling basis and any changes to elements of the portal will be made here and updated accordingly.

### APAC Info

This link brings users to the All Payer All Claims Reporting Program website where information about submission requirements can be located.

#### FAQs

FAQs are quick way to troubleshoot any issues you may have. As portal activity increases, the APAC Help Desk will be adding more FAQs.

#### Contact Us

The APAC Data Submission and Quality Portal has a Contact Us Form. To ensure the Help Desk receives all the information it may need to respond appropriately, please fill out as much information as possible, including screenshots\* regarding your request. Expect a response within 24 business hours from the support team.

\*To ensure HIPAA compliance, please avoid utilizing any PHI (protected health information).

![](_page_23_Picture_61.jpeg)

Portal Help Desk

[APAChelp@hsri.org](mailto:APAChelp@hsri.org) 866-451-5876 (Toll-Free) 9:00 AM - 5:00 PM PST Monday – Friday

OHA – Oregon Health Authority 500 Summer St, NE, E-20 Salem, Oregon, 97301

Submission Questions: [apac.admin@state.or.us](mailto:apac.admin@state.or.us)

### <span id="page-24-0"></span>Definition of Terms

![](_page_24_Picture_147.jpeg)

![](_page_25_Picture_88.jpeg)